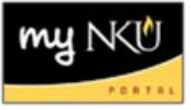

## **Add TBA Section**

1. If you will **not be** entering meeting pattern information, click the **TBA** checkbox. The choices will change; the only remaining option is Instructor.

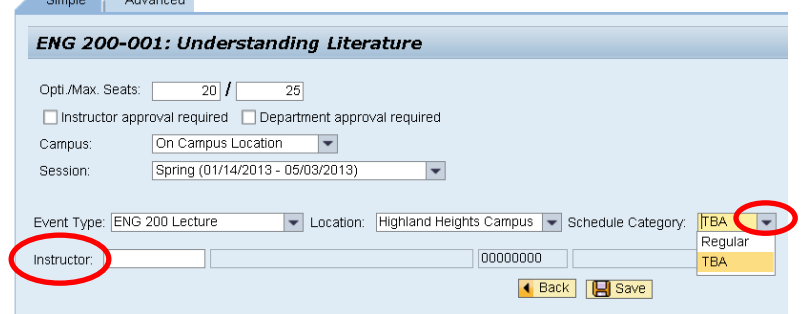

2. Click Save. Save is successful when the green checkmark is reflected towards the left hand side<br> $\begin{array}{ccc} 1 & \text{M} & \text{T} & \text{W} & \text{R} & \text{F} & \text{s} \end{array}$ 

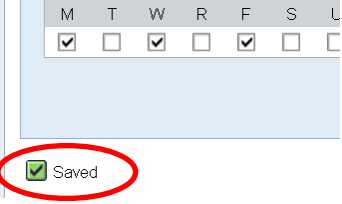

 $\mathbb{R}^2$  and  $\mathbb{R}^2$ 

- 3. Click Back to return to the grid and continue creating new sections
- 4. If multiple instructors are needed, you may add an event on the Advanced tab to assign additional instructors  $\mathbb{R}^n$

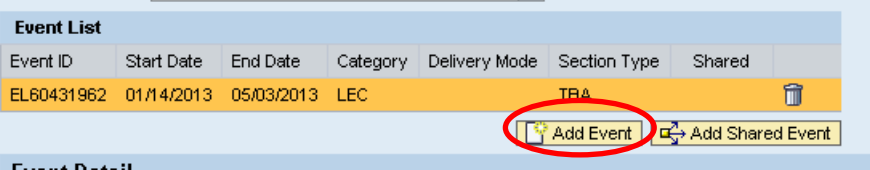

5. Under Event Detail, select TBA for Section Type and assign the additional instructor

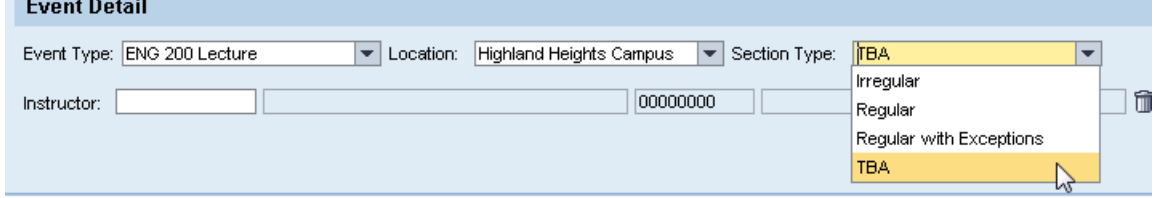